# 岡山中学校 ネット出願の手順

- ○出願サイトの操作方法に関しては、miraicompass サポートセンターに問い合わせてください。 0120-907-867(24時間受付)/03-5877-5952(24時間受付)
- 1. 本校のネット出願サイトから、ユーザーIDを登録してください。

岡山中学校のネット出願へようこそ

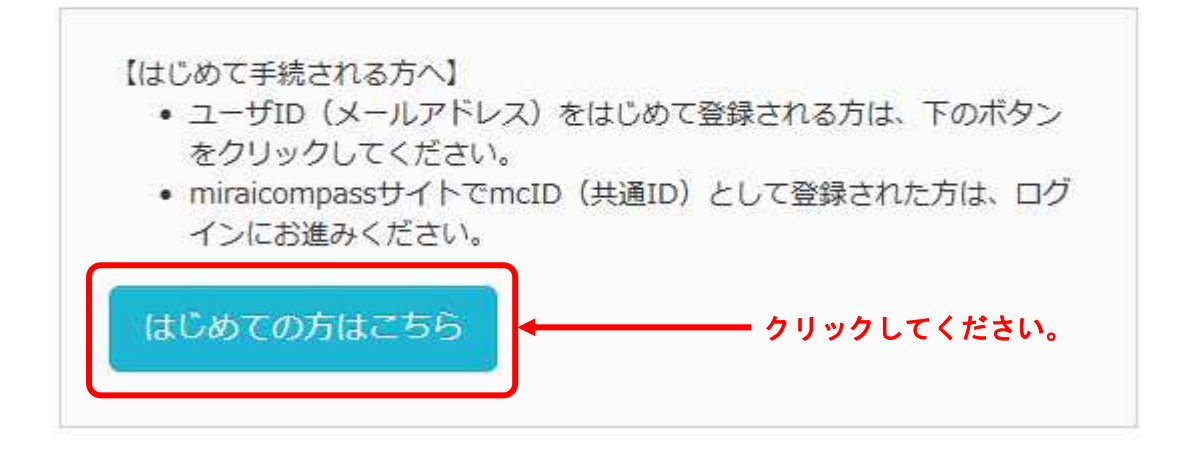

メールアドレスを登録後、指示に従ってパスワードを設定してください。

# ※ すでにメールアドレスを共通IDとして登録されている場合は、ユーザーIDの登録は必要ありま せん。2. にお進みください。

 パスワードの設定後、志願者情報の登録画面となります。こちらで入力された志願者情報と保護者情 報は、出願情報入力画面に反映されます。

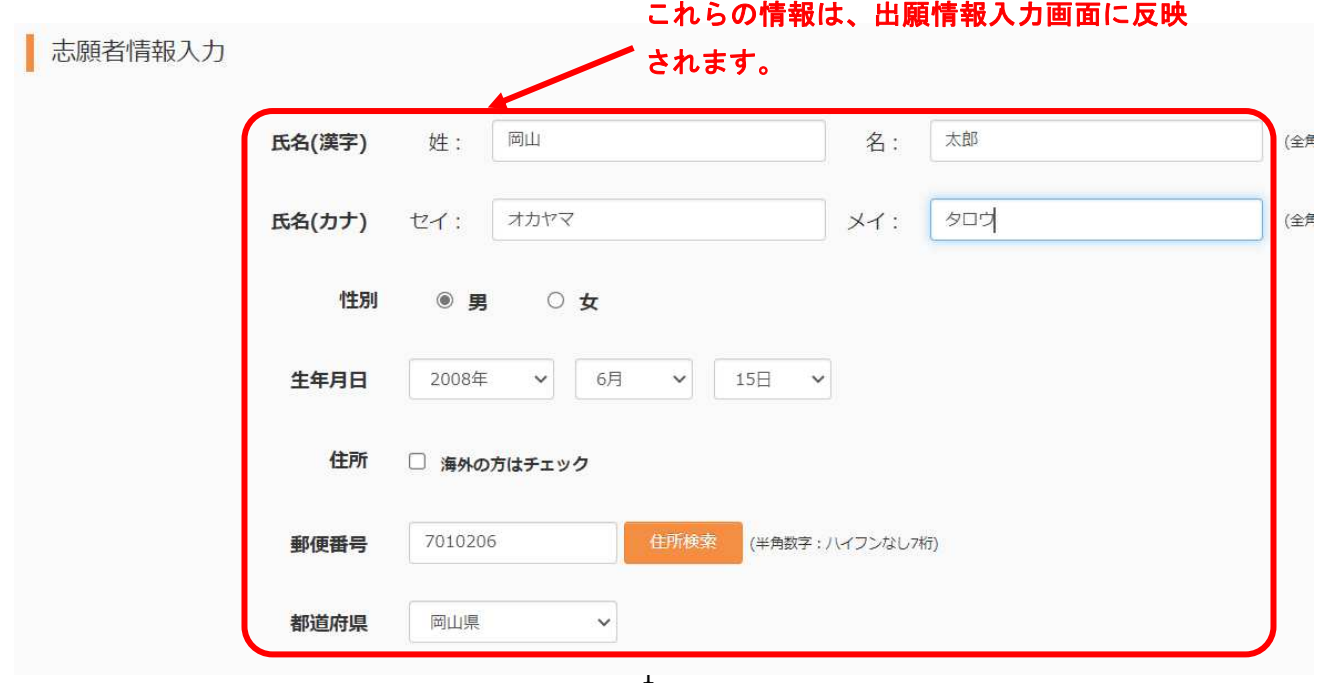

2.出願サイトにログインしてください。

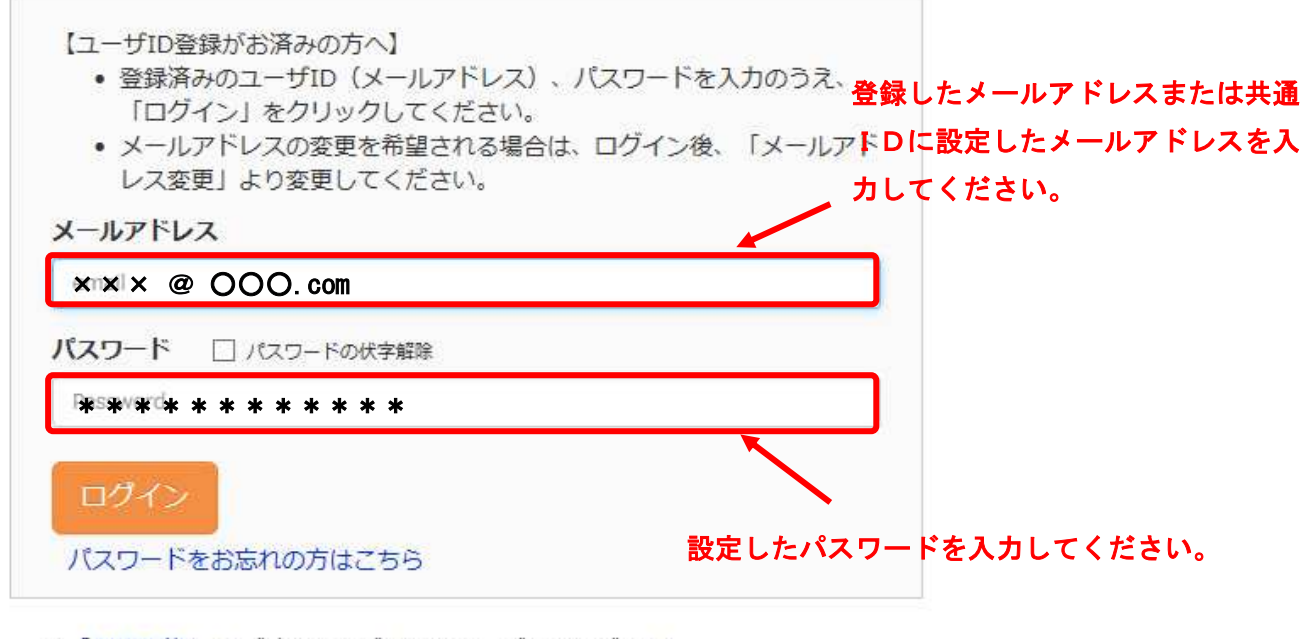

※「利用規約」をご確認いただいたのち、ご利用ください。

### 3.志願者を選択してください。

パスワード設定をした際に登録した志願者が表示されるので、選択してください。

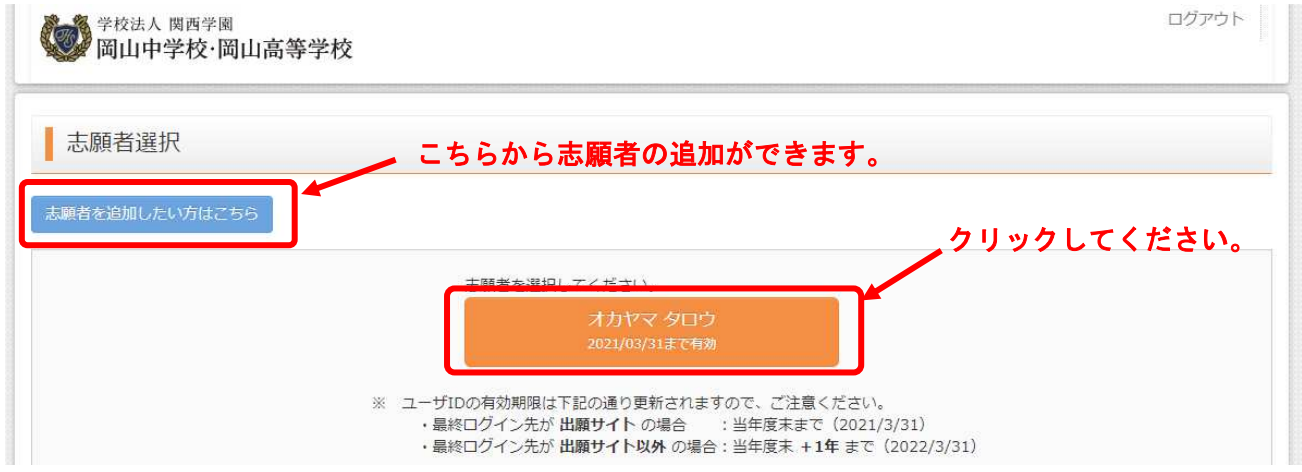

※ 同じユーザーIDで双子など複数が出願する場合は、「志願者を追加したい方はこちら」から新た に志願者の登録を行ってください。

4. マイページから新規申込み手続きを行ってください。

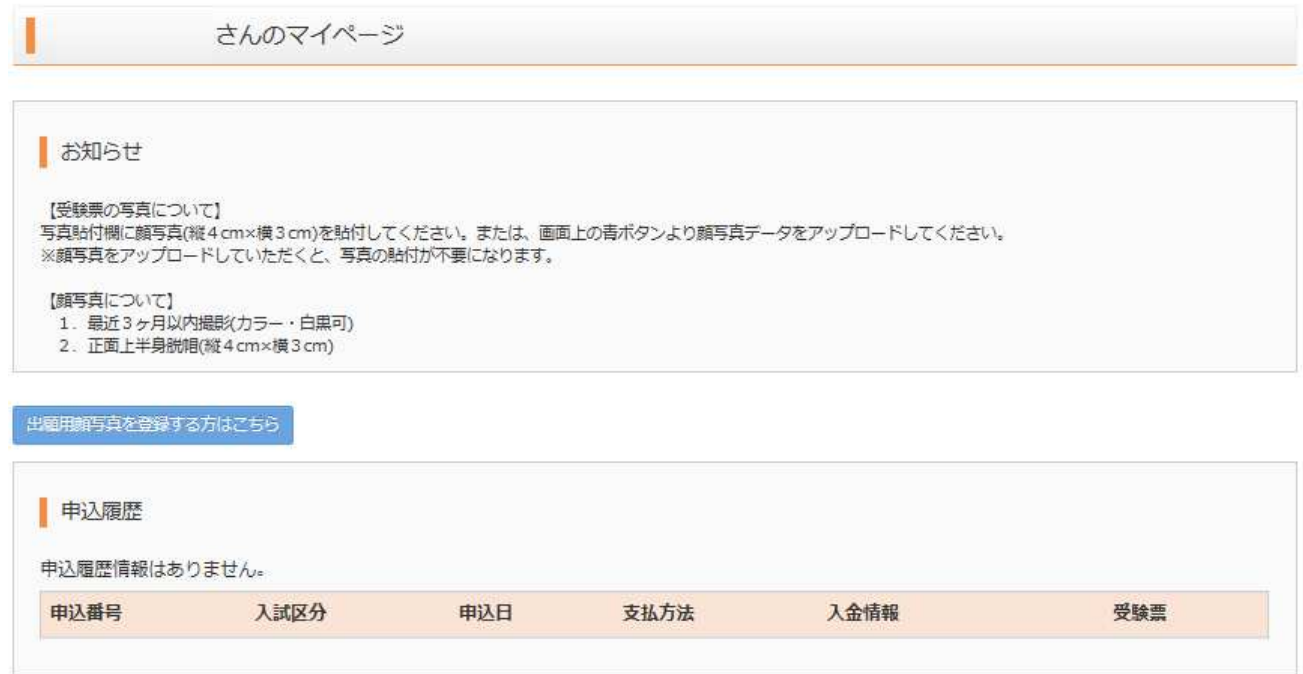

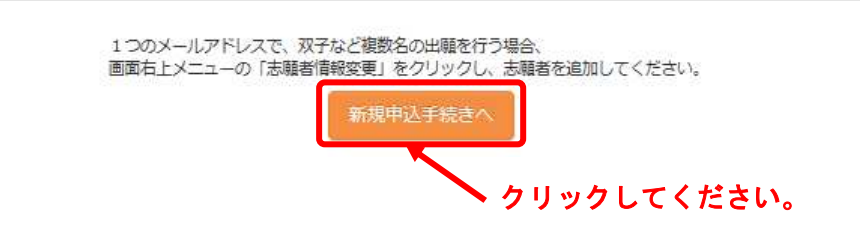

# 5.試験の選択をしてください。

入試区分から受験する方式を選択してください。

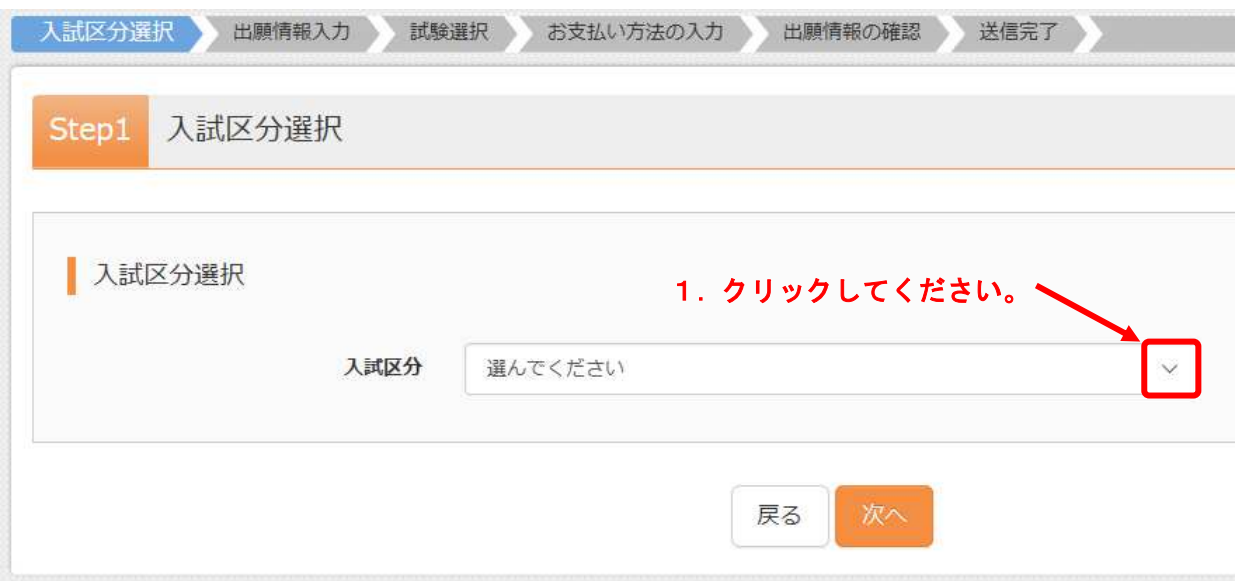

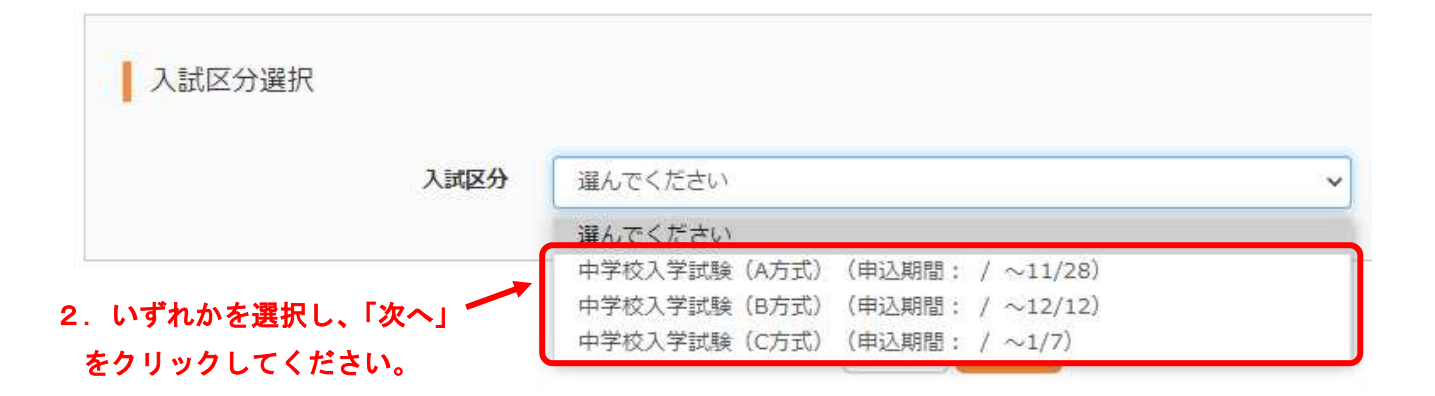

### 6.利用規約に同意してください。

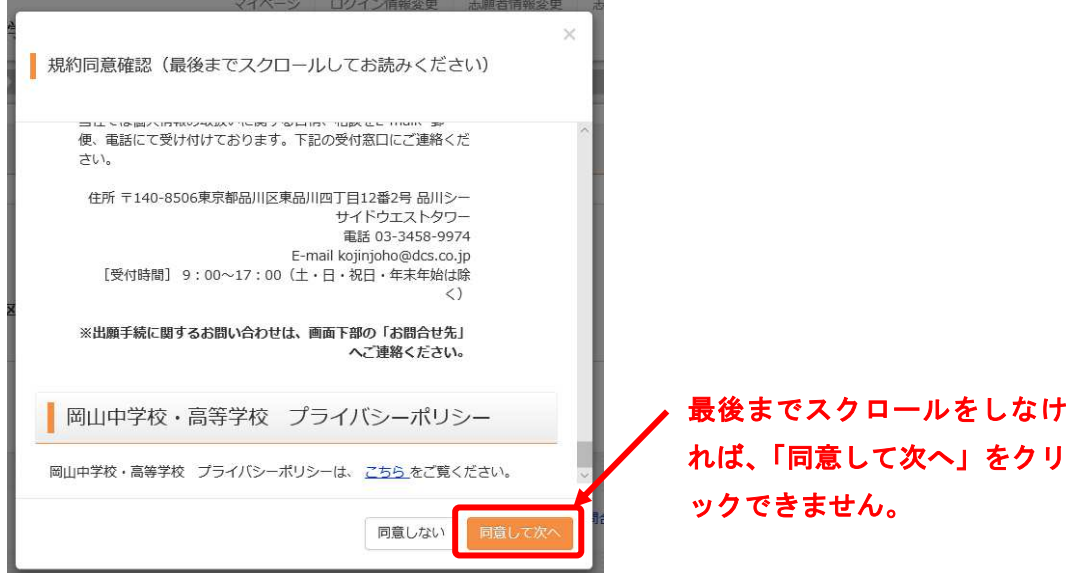

#### 7.志願者情報・保護者情報を入力してください。

 志願者情報入力画面で入力した「志願者の氏名(漢字・カナ)、性別、生年月日、住所、電話番号」 と「保護者の氏名(漢字・カナ)、緊急連絡先」は、入力された状態になっています。

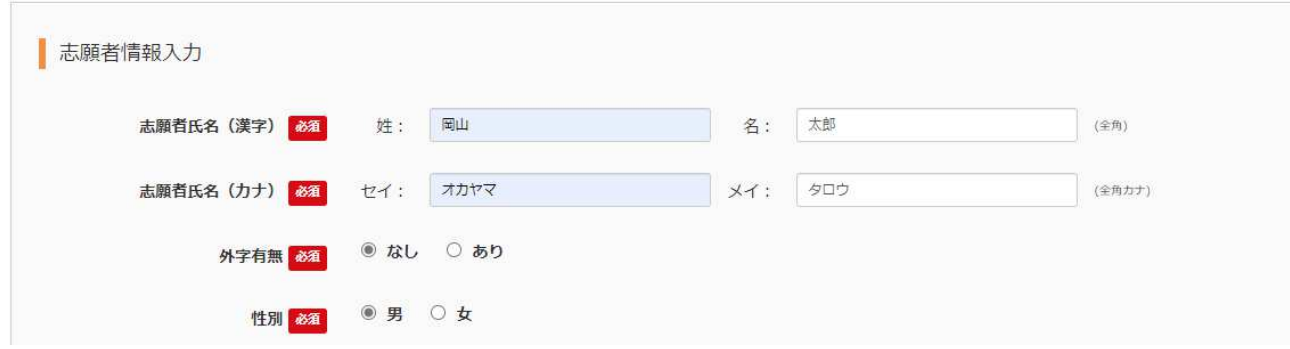

※ 必須項目は必ず入力または選択してください。

### 〇 入力上の注意

・志願者氏名について

ミドルネームは「姓」「名」の「名」に付けて入力してください。

外字(JIS 規格の文字コードに含まれない文字)での入力はできません。外字有無で「あり」を 選択して、最も近い漢字を入力してください。

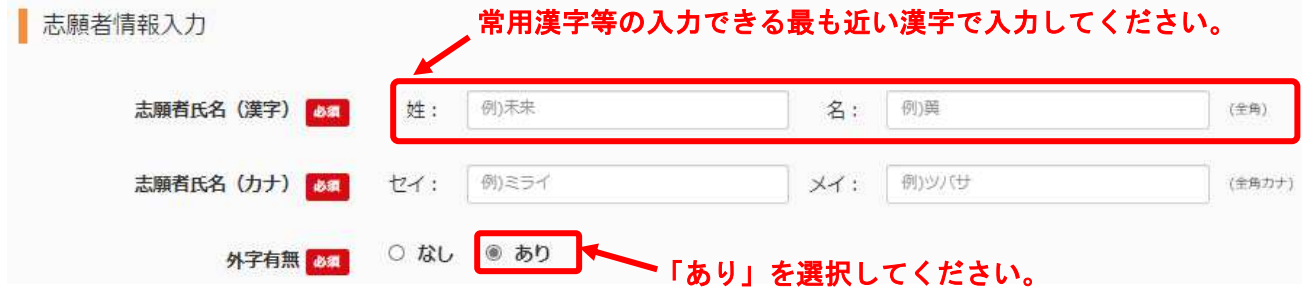

・出身校の入力について

 近畿地方、中国地方、四国地方、九州地方の小学校は登録されていますので、小学校の所在地の 府県・市区町村を選んで、リストの中から探してください。

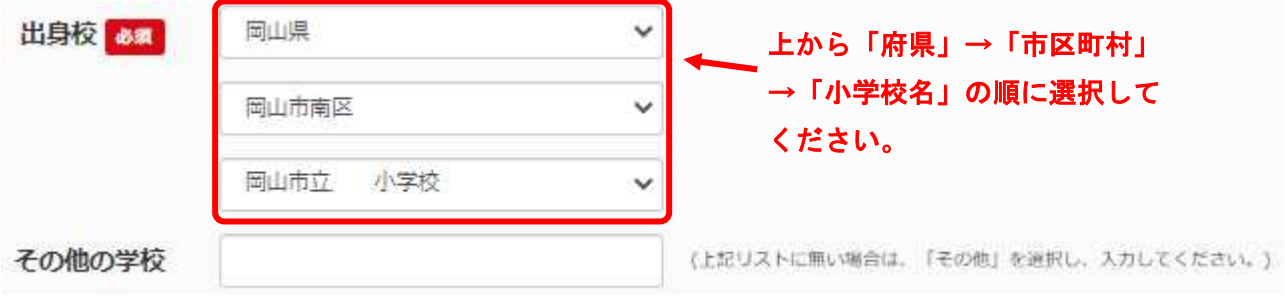

 近畿地方、中国地方、四国地方、九州地方以外に所在地のある小学校に通学されている場合は、 1段目~3段目まで「その他」を選択し、「その他の学校」に学校名を入力してください。

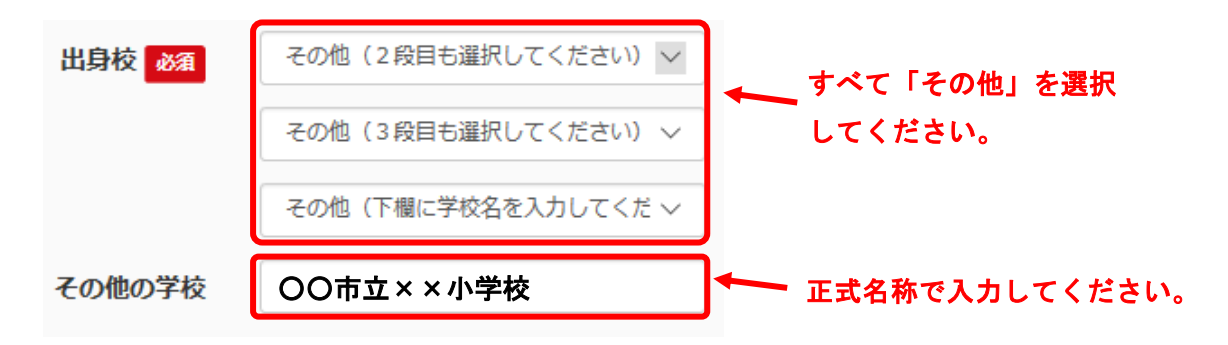

・塾の入力について

 通塾をしていない場合は、1段目~3段目まで「通塾なし」を選択してください。 (「その他の塾」への入力は必要ありません。)

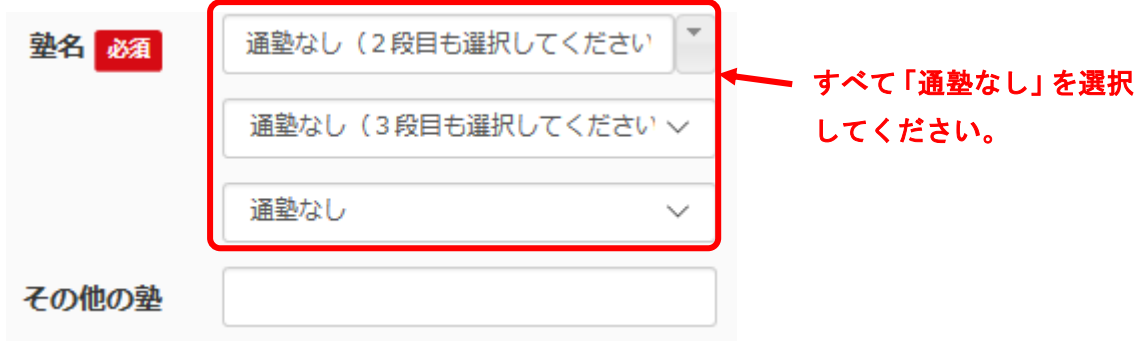

該当する塾などが選択肢にない場合は、1段目~3段目まで「その他」を選択し、「その他の塾」に 塾名を入力してください。

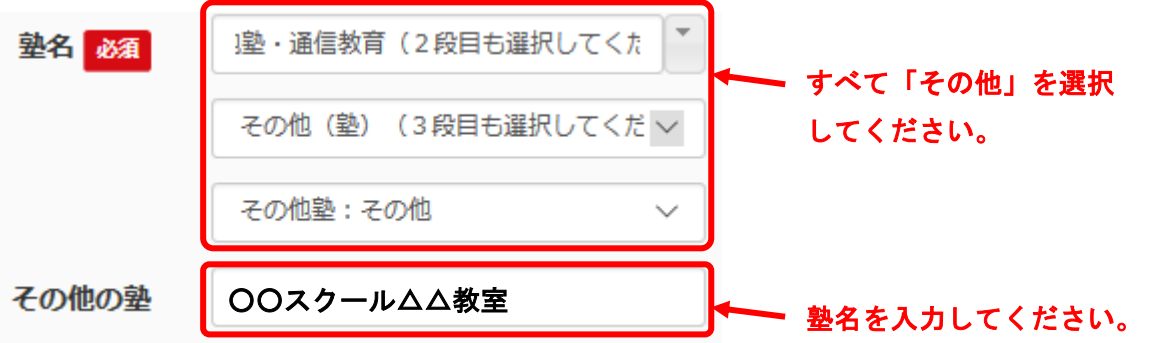

・検定について

「英検以外の英語検定」は、加点の対象となる CEFR に対応している検定のみを入力してください。 検定加点の利用を希望される場合は、他の検定と同様に証明書の提出が必要となります。

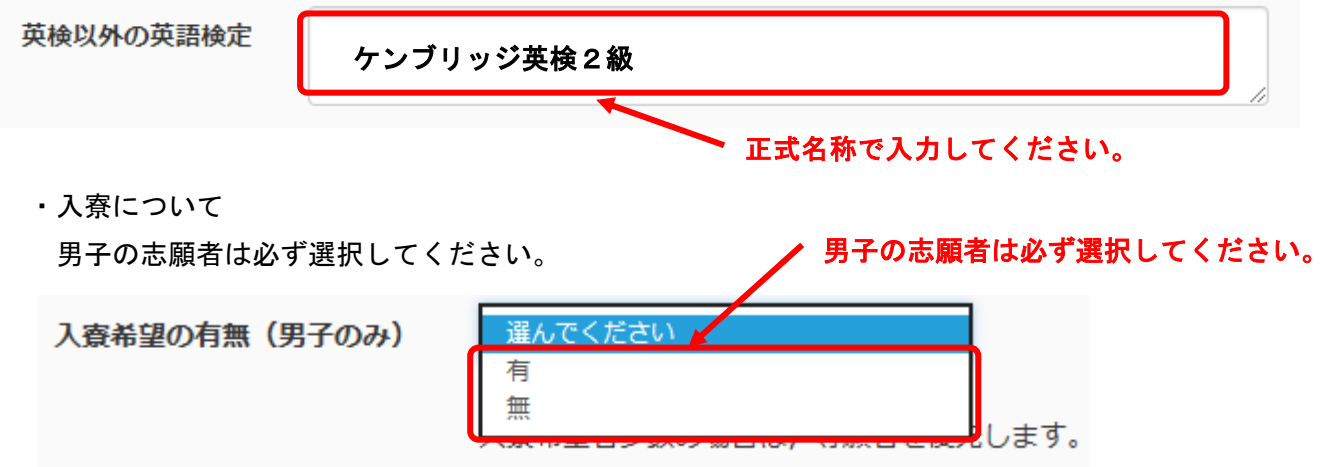

・合否通知の送付先について

 志願者の住所と異なる場合のみ入力してください。志願者住所に送付を希望する場合は、チェッ クボックスにチェックを入れてください(志願者の住所と同じものが自動で入力されます)。

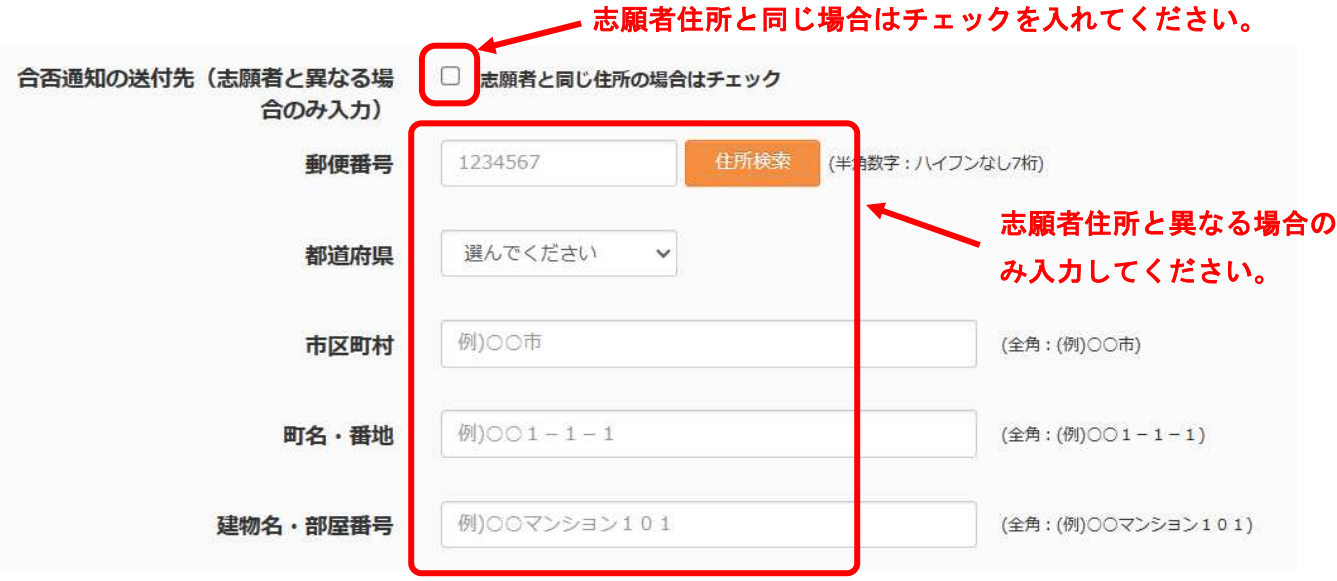

・緊急連絡先(電話番号)、緊急連絡先(説明)

 緊急時に確実に繋がる電話番号を入力してください。緊急連絡先(説明)については、どなたに繋 がるか該当するものを選択してください。選択肢に該当するものがない場合はその他を選択してくだ さい。

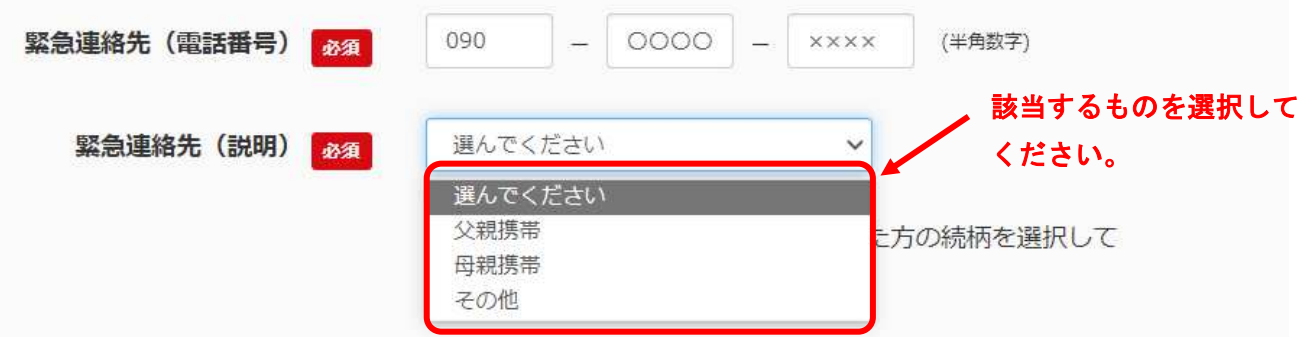

### ・続柄

保護者氏名で入力された方の続柄を選択してください。

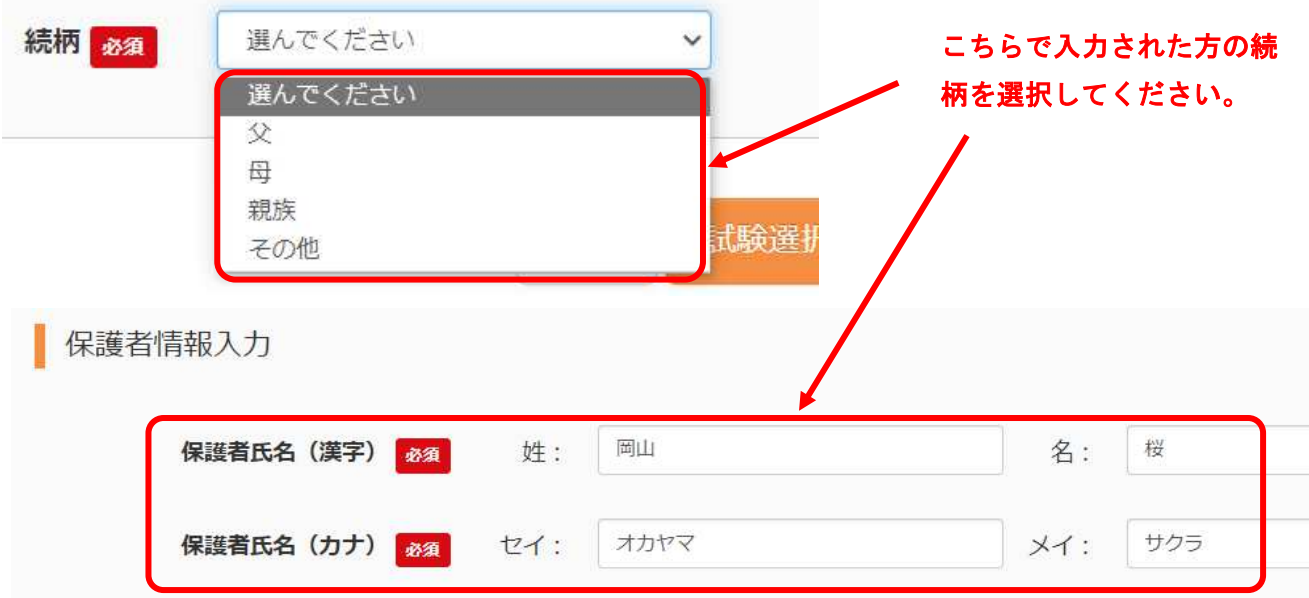

### 8.試験を決定してください。

「試験日」など、表示されている項目すべてを選択し、試験を決定してください。

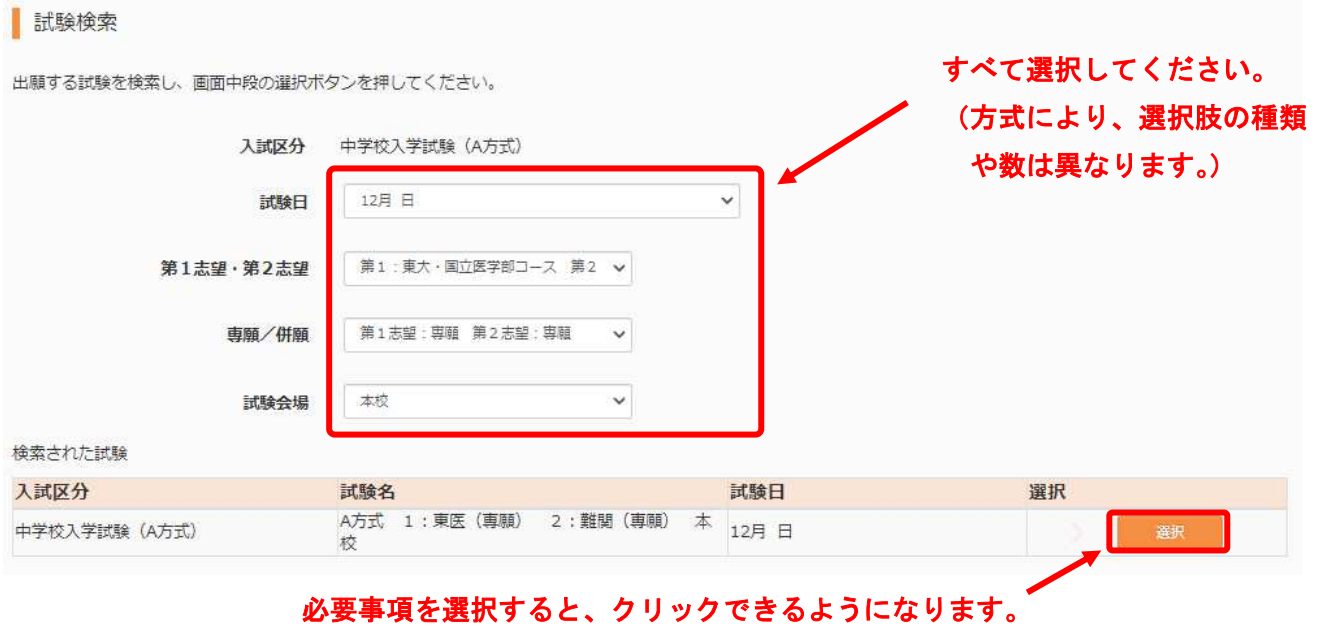

 試験を選択後、画面を下にスクロールすると下のような画面が表示されます。検定料の支払いに 進む場合は、『お支払い画面へ』をクリックしてください。検定料の支払いが完了しますと、志望順や「専 願/併願」、試験会場等の変更はできませんのでご注意ください。

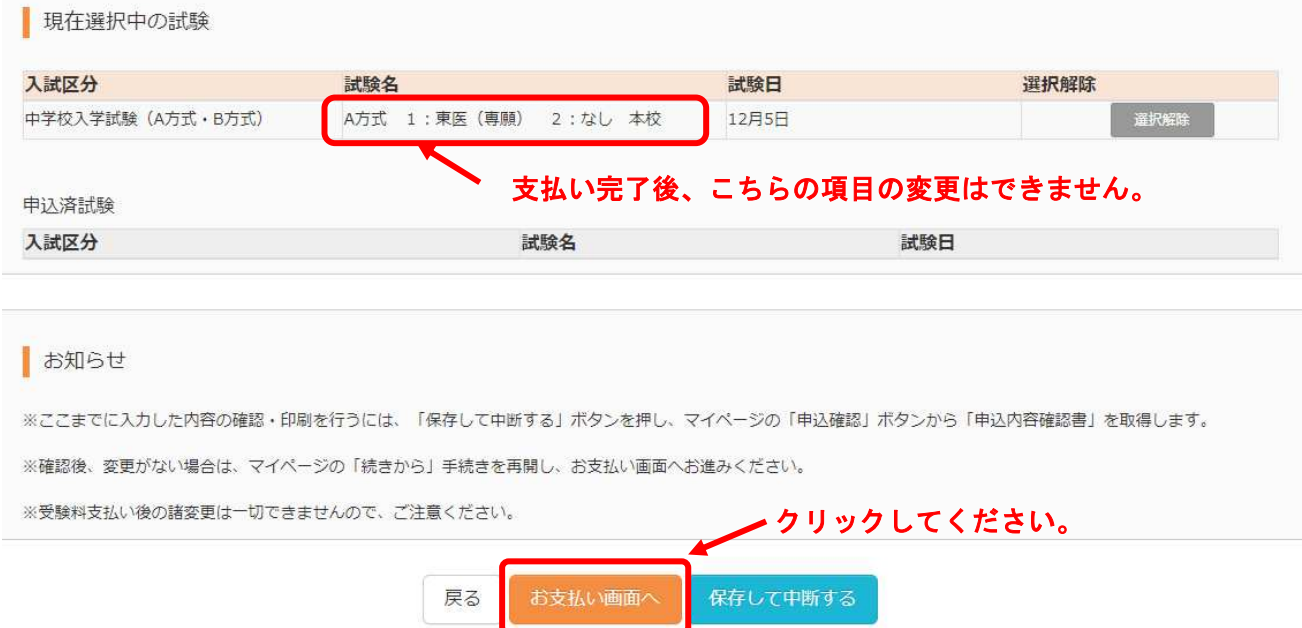

## 9.検定料の支払い方法を選択してください。

希望する支払方法を選択し、確認画面へ進んでください。

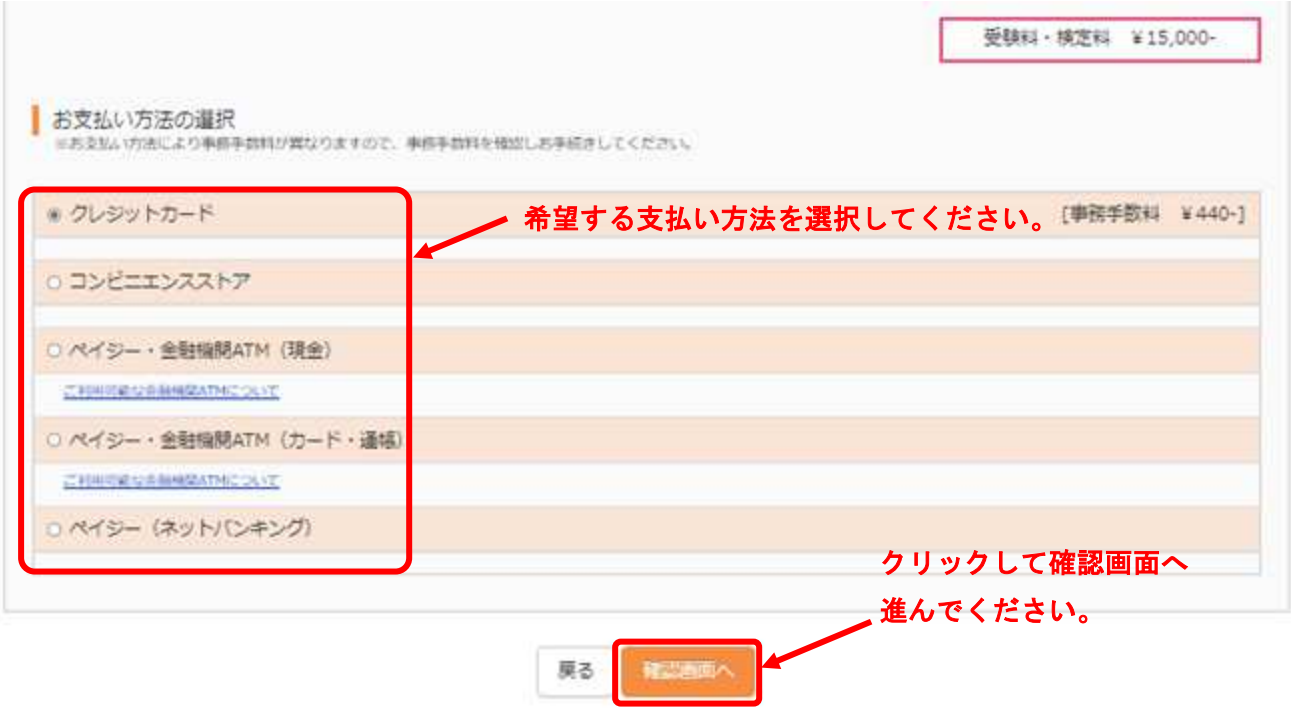

# ※ すでに他の方式を出願し、決済をしている場合は、検定料の支払いは発生しません。 『確認画面へ』をクリックし、次へ進んでください。

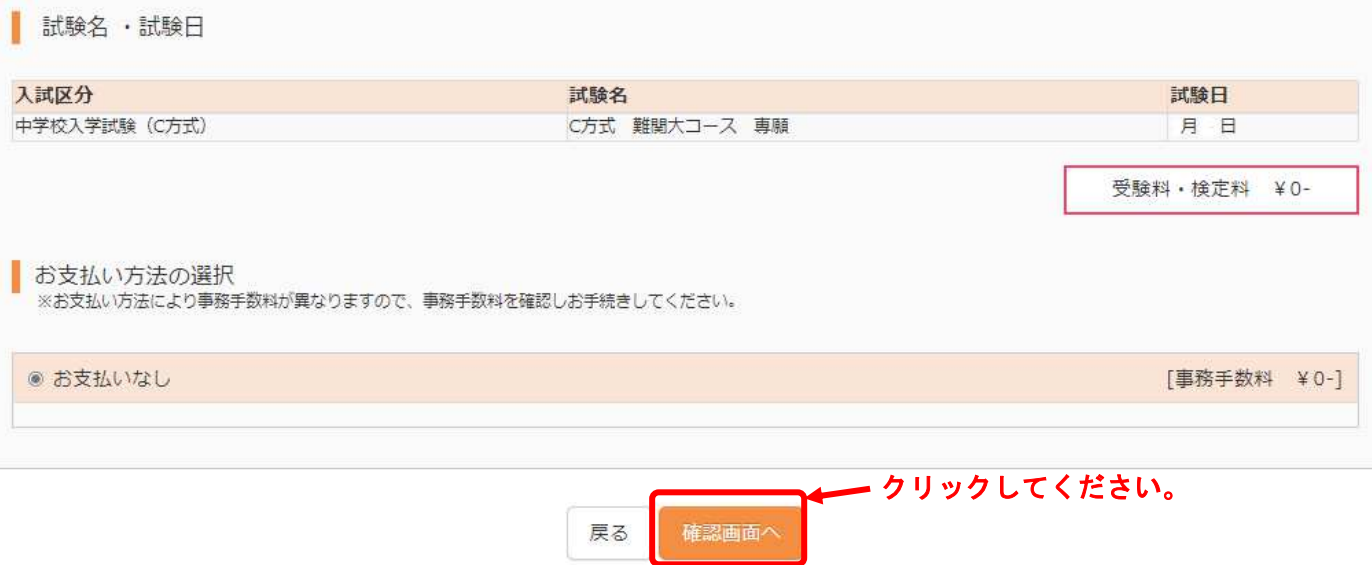

### 10. お支払い金額・決済方法の確認をしてください。

 表示された入学検定料・事務手数料・決済方法を確認してください。事務手数料は保護者の負担と なります。

クレジットカードによる決済を希望される場合は、必要事項を入力してください。

| 試験名·受験料・お支払い方法の確認

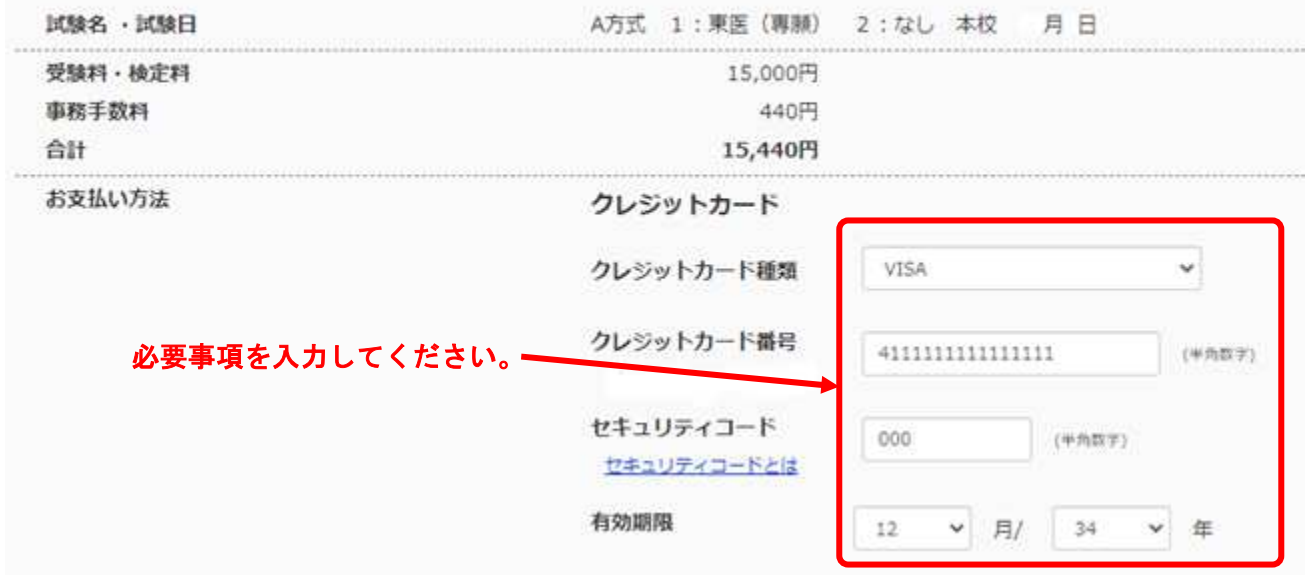

## 他の決済方法を選択した場合は、入力事項はありません。

|試験名·受験料・お支払い方法の確認

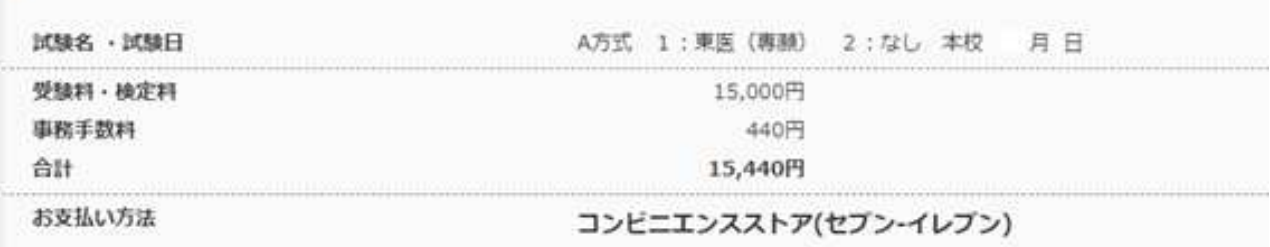

## 11. 申込内容の確認をしてください。

画面を下にスクロールすると、申込内容の確認画面が表れます。表示されている申込内容・志願者 情報に誤りが無ければ、□をクリックしてチェックを入れ、『上記内容で申込む』をクリックしてく ださい。

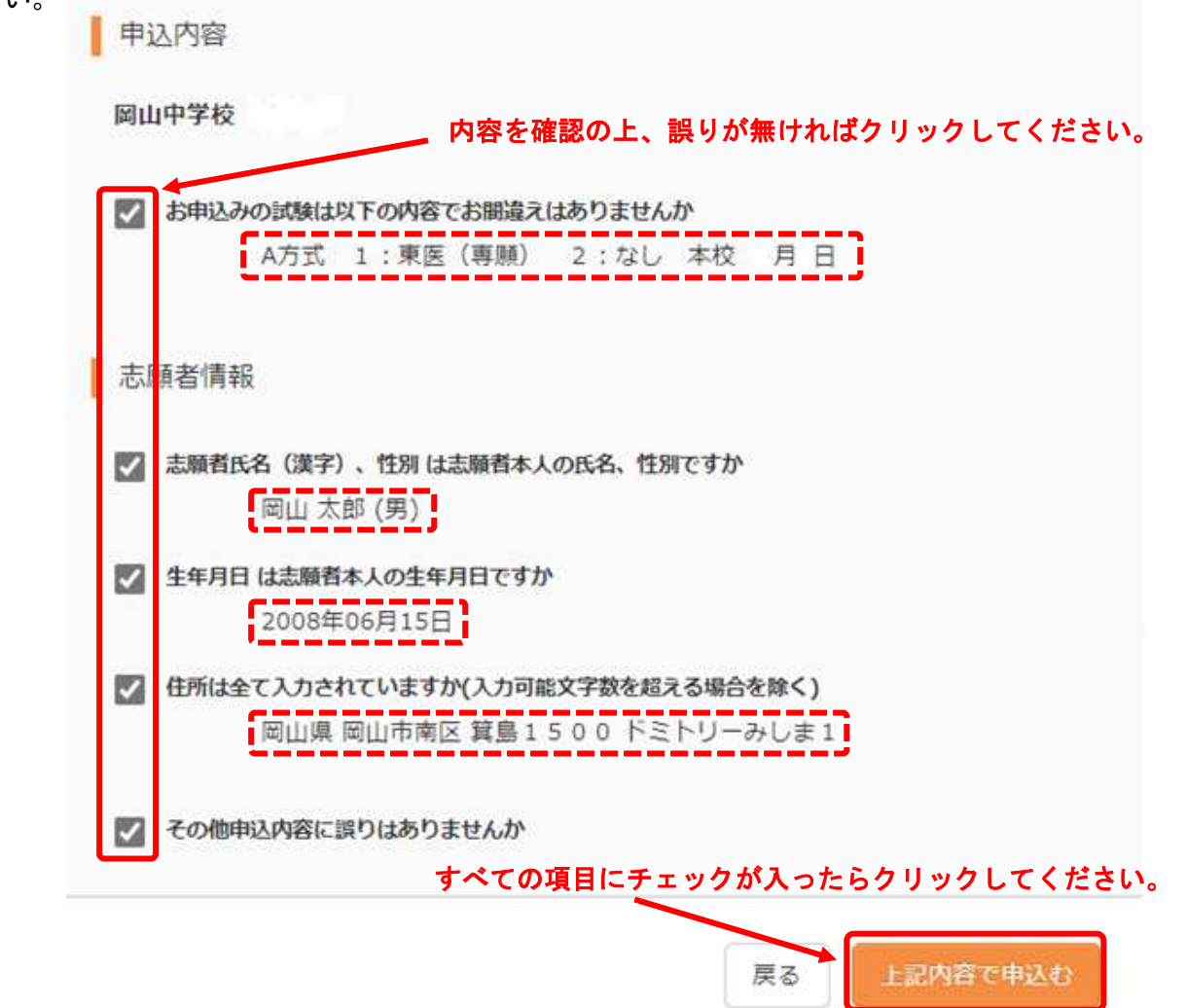

### 12. 入学願書・受験票を印刷してください。

マイページの申込履歴の『受験票』ボタンをクリックしてください。試験情報が表示されますので、試 験名等をご確認ください。画面を下にスクロールすると表れる『「受験票」表示』ボタンをクリックし、 表示された入学願書と受験票を印刷してください。

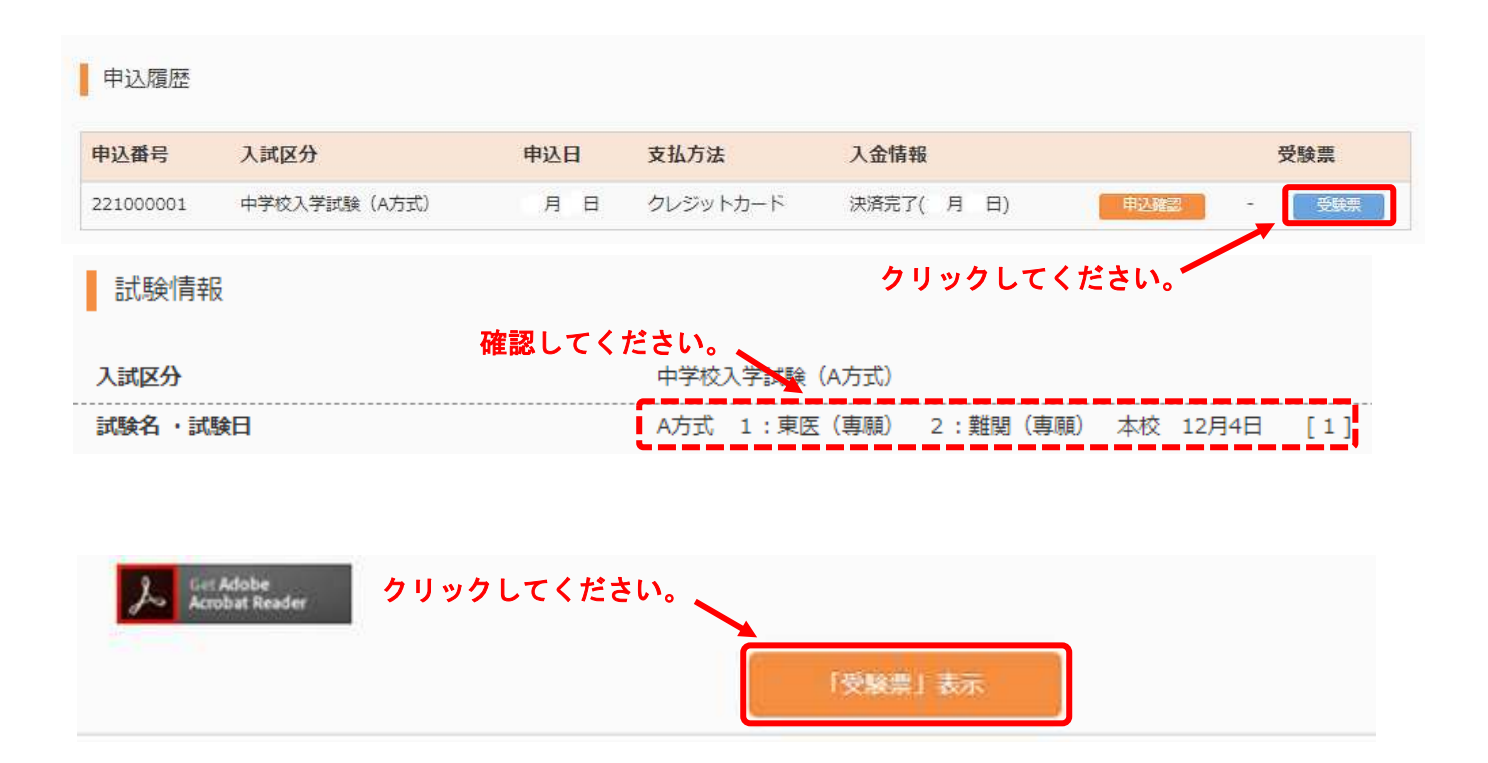

### 13. 入学確約書をご記入ください。(専願受験者のみ)

専願で受験される場合は、印刷された入学願書の入学確約書に氏名を記入し、押印をお願いします。

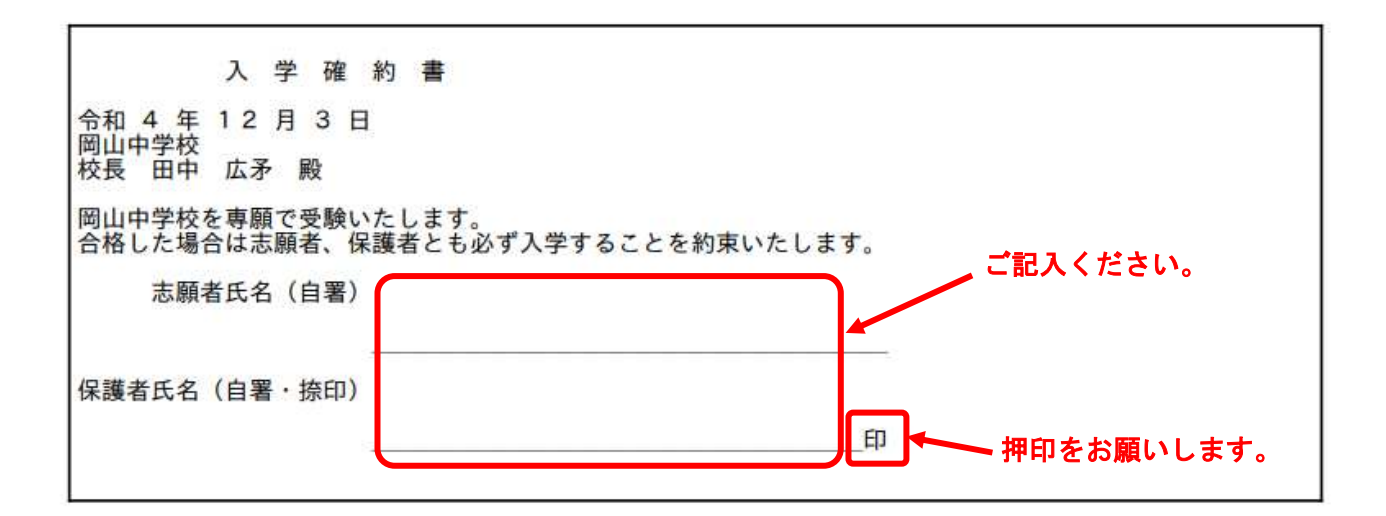

### 14.申込み完了後の登録項目の修正について

出願期間内であれば、Step2で入力された志願者情報・保護者情報の修正のみが可能です。

### ※ 他の方式に出願される場合は、マイページの「新規申し込み手続きへ」から出願を行ってください。

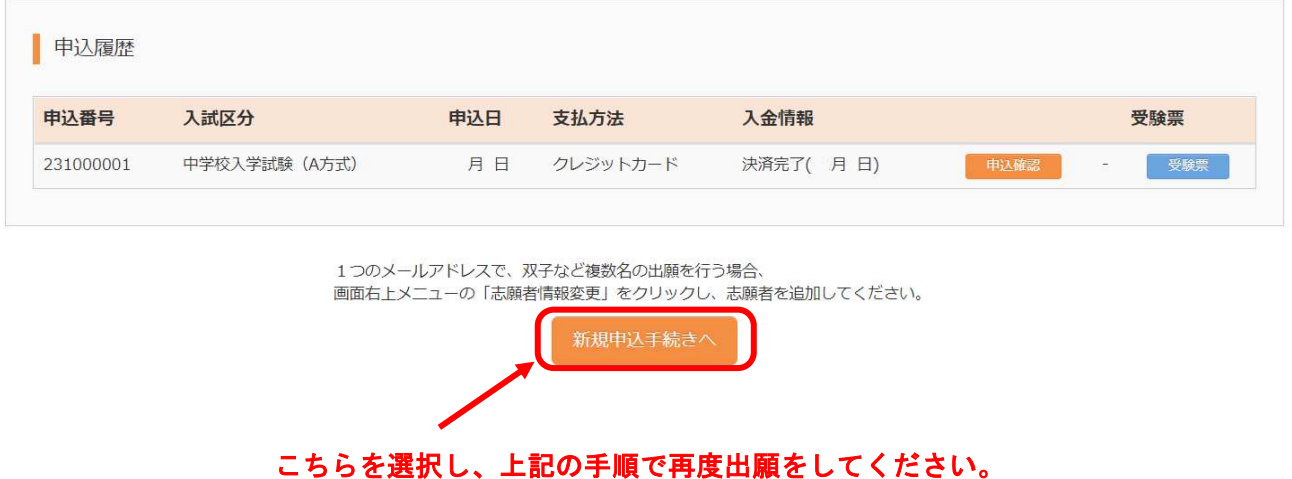